# *The Basic Data Entry Elements of a PeopleSoft 8.0 Page*

## *Signing In to PeopleSoft…*

1. Open a browser window.

**Note:** For PCs, use the Microsoft Internet Explorer browser (version 5.5 or higher); for the Macintosh use the Netscape browser (version 4.79 or higher).

- 2. Navigate to the Princeton University PeopleSoft home page: www.princeton.edu/hrsa.
- 3. Click the **Log In** menu option. The PeopleSoft Administrative Systems Sign In page is displayed.
- 4. Type your User ID and LDAP password (e-mail password) in the *User ID* and *Password* fields, respectively.
- 5. Click the  $\frac{q}{q}$  sign in button to log in to the PeopleSoft system.

## *Required Fields*

An asterisk (\*) preceding a field name indicates the field is required. You must enter a value in these fields before you can move to the next field or save the record.

## *Entering Dates*

To enter a date, you can:

Current Date D

- Type the date in **mmddyy** format; the system automatically converts the date to **mm/dd/yyyy** format.
- Click the Calendar  $\boxed{ii}$  button to select the date from a calendar page.

 $\boxed{\blacksquare}$  2003  $\boxed{\blacksquare}$ June To select a date in the displayed month  $1 \t2 \t3 \t4 \t5 \t6 \t7$ and year, click the day 8 9 10 11 12 13 14 in the calendar area. 15 16 17 18 19 20 21 22 23 24 25 26 27 28 29 30

To choose a different month and/or year, select the new month/year from the dropdown list, or use the Previous  $\bigcirc$  or Next  $\bigtriangledown$ button to advance to that month/year, and then click the appropriate day in that month.

## *Toolbar Buttons…*

Navigation buttons are displayed at the bottom of every PeopleSoft application page.

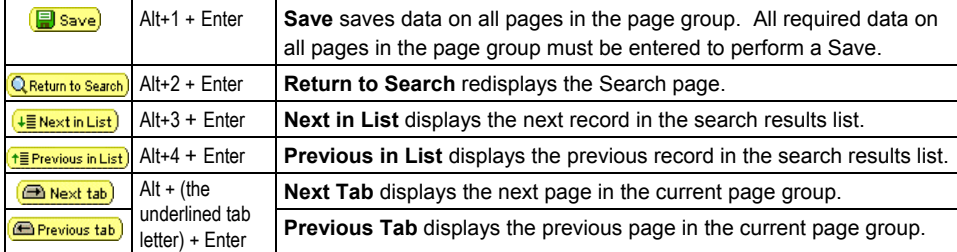

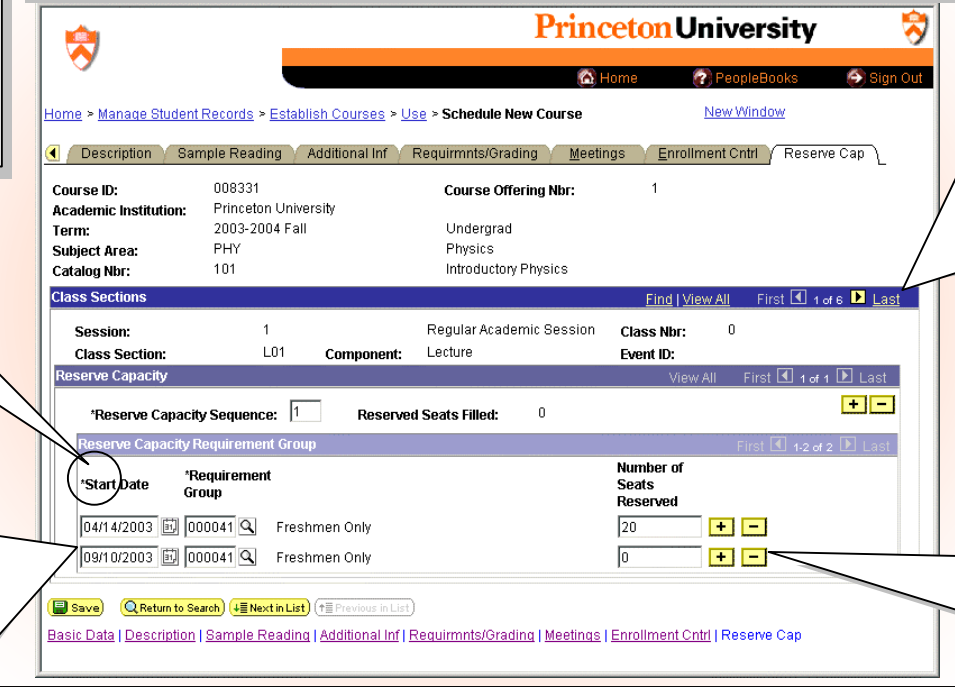

## *Optimizing Browser Performance…*

To optimize the performance of your browser, it is recommended that you regularly delete your cache by performing the following steps. From within Internet Explorer:

- 1. Select **Tools, Internet Options…** from the menu.
- 2. Under Temporary Internet Files, click Delete Files...
- 3. When prompted, select 5 **Delete all offline content** and click OK.
- 4. Click Settings... and then click View Files...
- 5. Select **Edit, Select All** from the menu.
- 6. Press the Delete key to delete the selected files.
- 7. Click  $\chi_{es}$  to "Are you sure you want to delete the selected Cookie(s)?"
- 8. Close the Temporary Internet Files window, then click OK.
- 9. Under History, click  $\left| \right|$  Clear History and click  $\left| \right|$   $\left| \right|$  to delete the history of visited web sites.
- 10. Click OK to close the Internet Options window.

For similar instructions on maintaining optimum Netscape browser performance on a Macintosh, refer to kb.princeton.edu/5893.

## *Navigation Controls*

Scrollable areas are framed and have navigational headers similar to:

### Find | View All First 4 1 of 6 ▶ Last

Click Find (or press Alt+/) to search for a text string in the record text.

View All and View 1 links toggle:

- Click View All (or press Alt+') to display all rows of data, one after the other.
- Click View 1 to display a record at a time; use the navigation controls to move through the data rows.

Records are stacked in order, usually either chronologically (for data tracked by effective date) or alphabetically. Click First to display the first (or *topof-stack*) record in the order. Click Last to display the last record in the order.

The  $\triangleleft$  and  $\triangleright$  buttons advance one record backward and forward, respectively.

## *Adding and Deleting Rows*

Click Add  $\boxed{\dagger}$  to add a blank row to the current record. Click Delete  $\boxed{\phantom{a}}$  to delete the current row of data.

When your cursor is in a field in a section, you can also press Alt+7 to add a row to that section or press Alt+8 to delete the row your cursor is on.

## *PeopleSoft Data Entry Guidelines*

#### *Entering Names*

Since PeopleSoft records are shared between all PeopleSoft applications, it is important to follow data entry standards both to simplify person record searches and to avoid accidental creation of duplicate records.

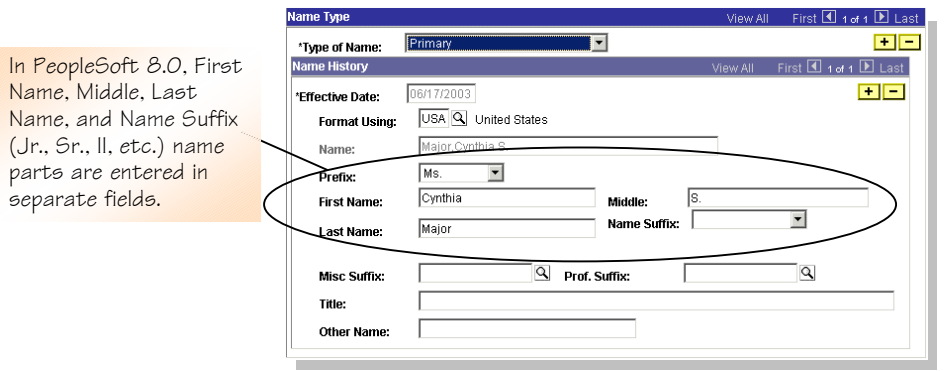

The two most common types of name records created in PeopleSoft are Primary and Preferred name records. The Primary name record is the default record.

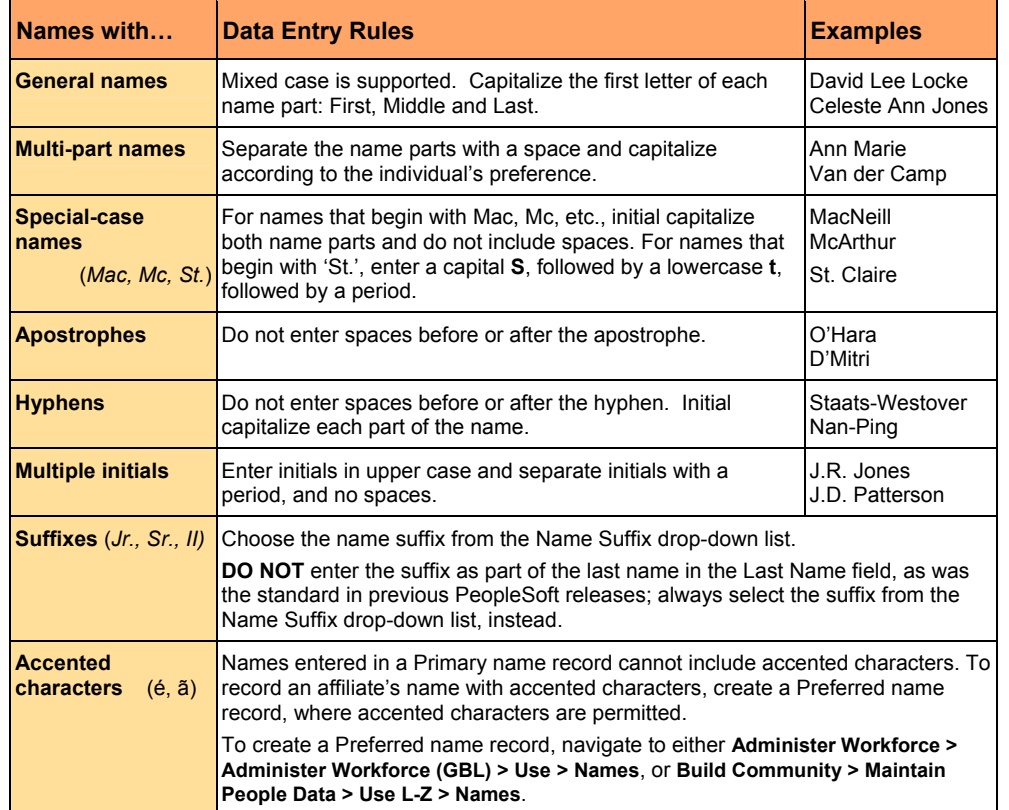

#### *Entering Addresses*

Enter addresses on the Addresses page. To add an address from this page, click the Add  $\pm$  or Add  $\left[\frac{\text{Im} \text{rad}}{\text{Im} \text{rad}}\right]$  button to insert a blank address record, and complete the address fields, accordingly.

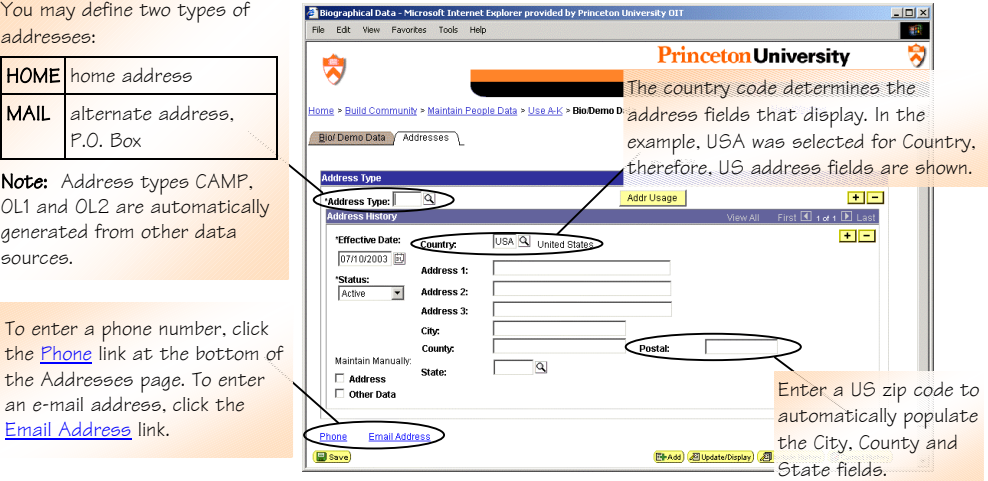

In PeopleSoft, the format for addresses varies depending on the country associated with the address. United States addresses typically include Street Address, City, County, State, and Postal zip code information. When entering address details, avoid abbreviations (except for 'St.' as in Saint) and spell out common components, such as Apartment, Street, and Building.

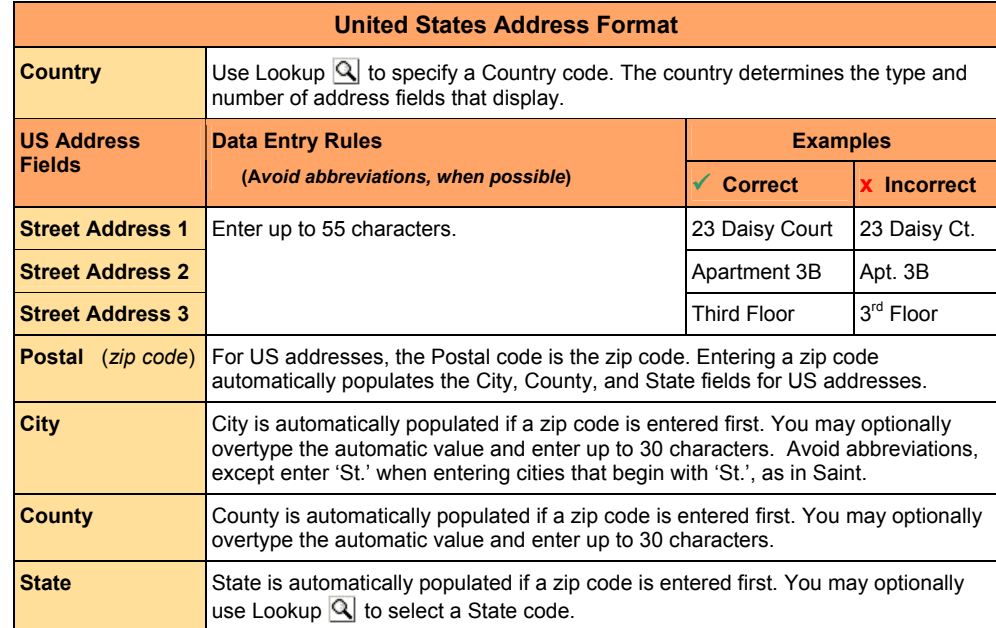